## **Create temporary variables**

- 1. Open a copy of the enabled rule set.
- 2. In Rule Builder, from the **Edit** menu, select **Manage Variables**.
- 3. In the message that appears that prompts you to save the rule set, click **Yes** and type a new name for this copy of the rule set.
- 4. In the Manage Variables Editor window that appears, click the **Temporary Variables** tab.

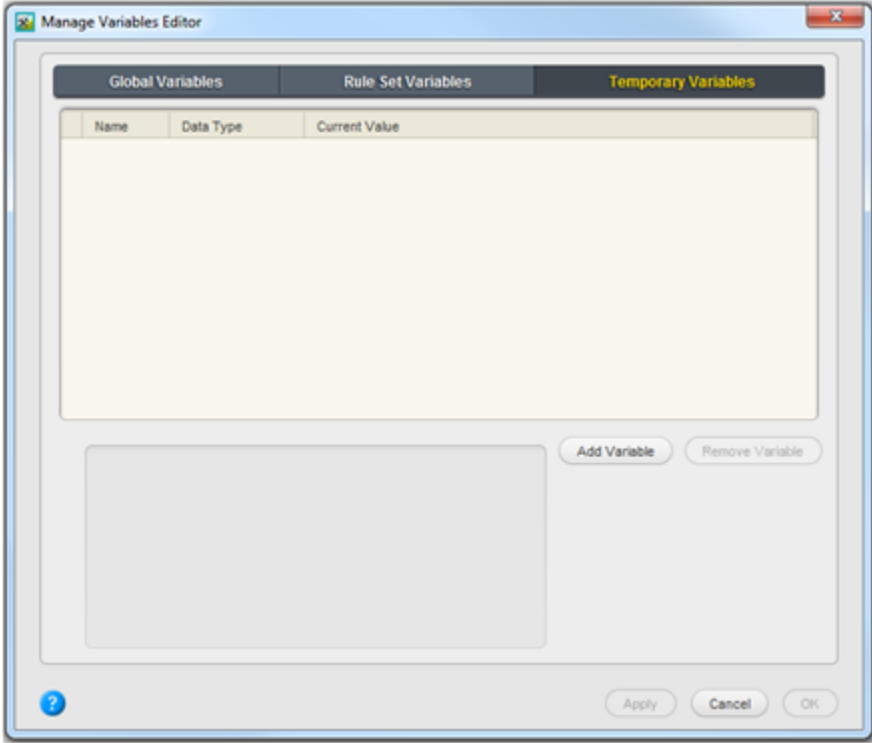

- 5. Click the **Add Variable** button.
- 6. In the new row that appears, in the **Name** box, type Job\_Name.
- 7. In the **Data Type** list, select **String**.
- 8. To confirm the current values and create the next variable, click the **Add Variable** button. The Manage Variables Editor window, should look as follows:

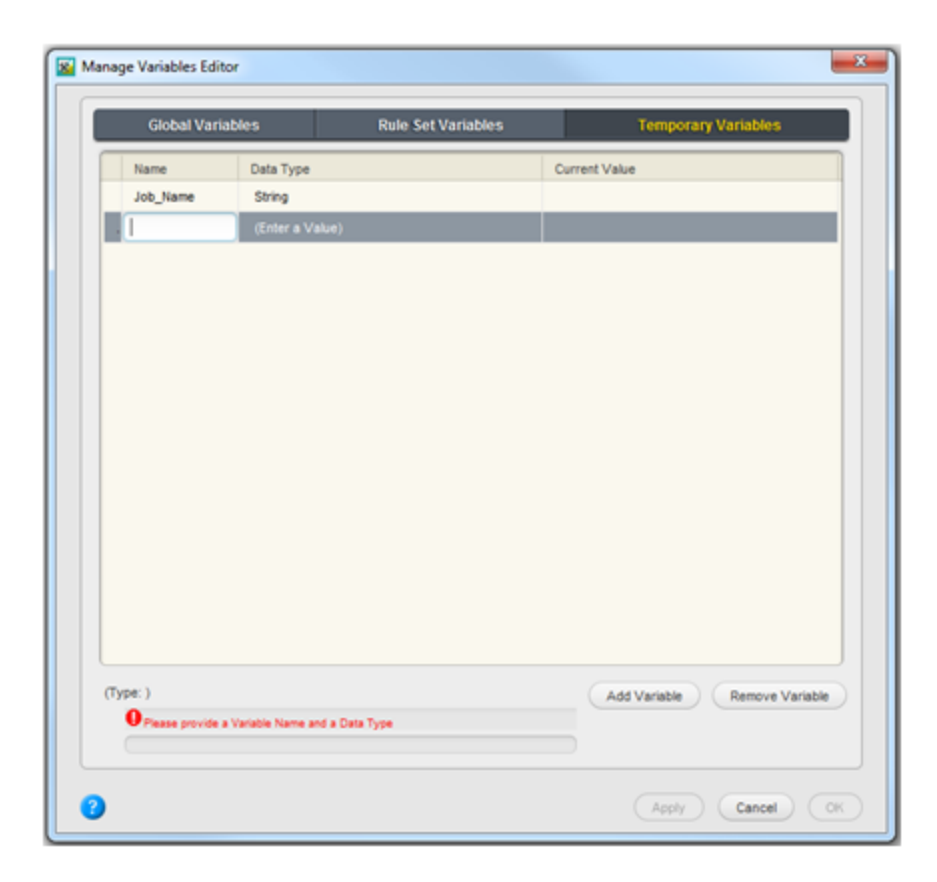

9. Repeat steps 1-7 to create the following additional variables:

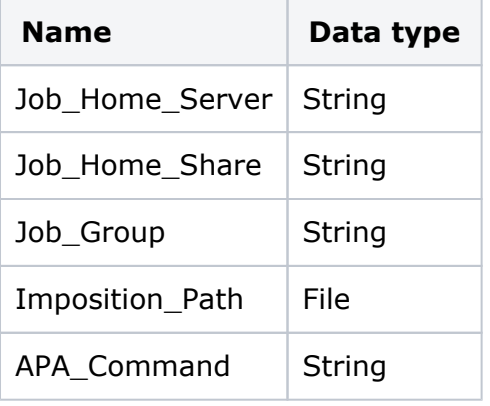

**Note:** The observant reader will note that we are creating a variable for each element of interest in the XML file except for the **Input Files** list. No variables is being created because currently **File** or **String** lists variable cannot be assigned to File [ ] action parameters due to the issue PRINERGY-33919.

10. When you complete to define the required variables, click the **OK** button to confirm the creation of the variables and to close the Manage Variable Editor window.